# **ATRIBUIÇÃO AULAS E CLASSES/2023**

### **PASSO A PASSO PARA MANIFESTAÇÃO DE INTERESSE NA SED**

### <https://sed.educacao.sp.gov.br/Inicio>

### **1. Clica na opção ATRIBUIÇÃO INICIAL**

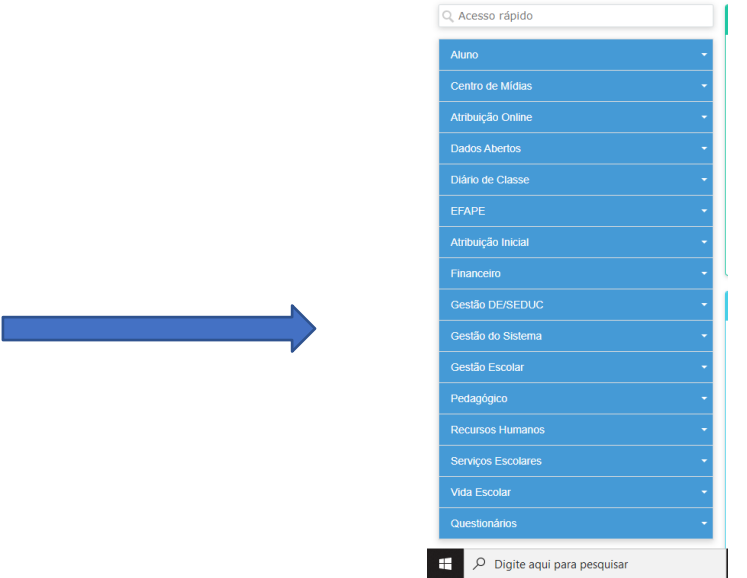

#### **2. Clica em MANIFESTAÇÃO DE INTERESSE**

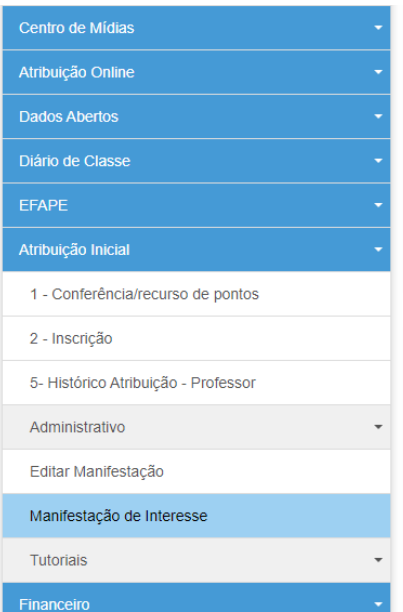

#### **3. Clica em SELECIONE**

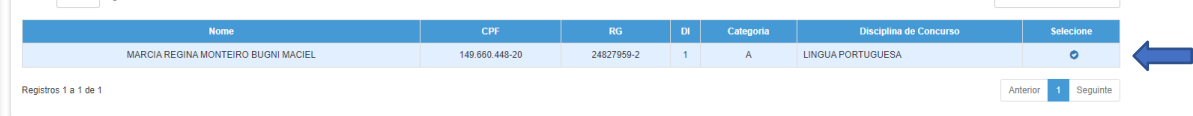

#### **4. Confira seus dados, selecione a opção de Semestre ANUAL e clica em PESQUISAR.**

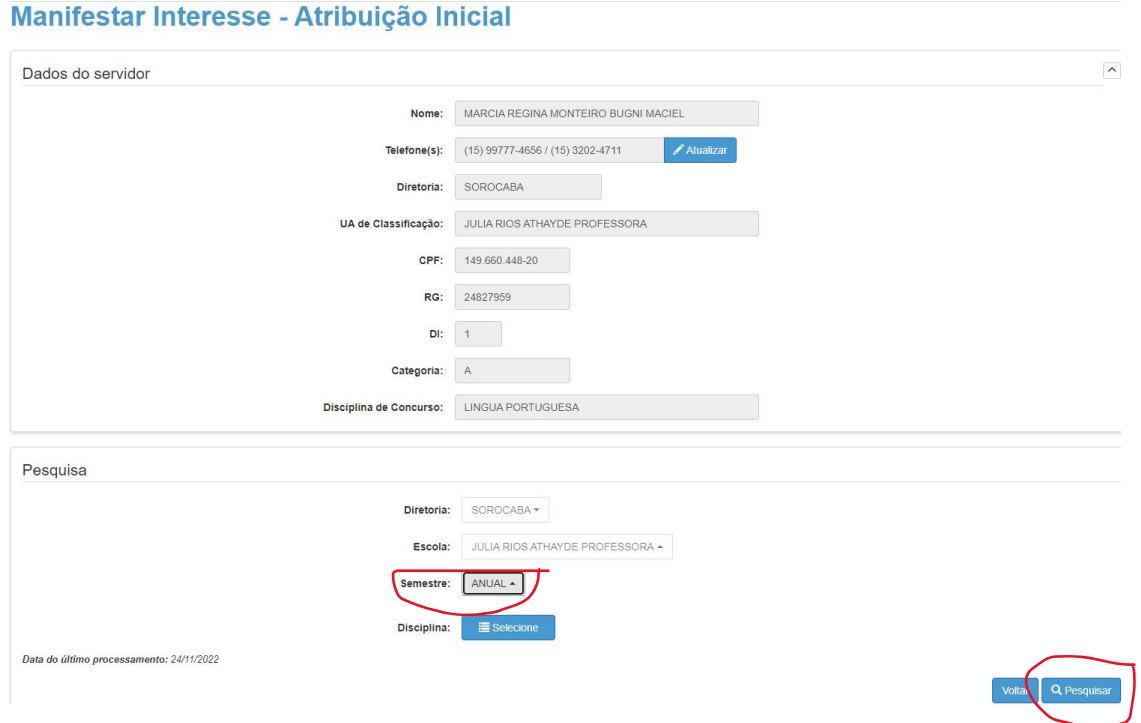

**OBS.: NÃO CLIQUE em DISCIPLINAS, clica direto em PESQUISAR para aparecer somente as aulas da nossa escola.**

#### **5. Clica no quadro a direita**

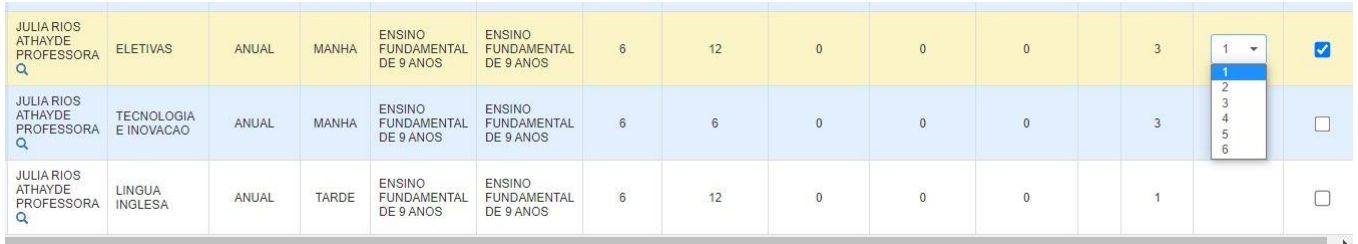

Assim que clicar, vai abrir ao lado a quantidade de TURMAS existentes daquela disciplina, então você escolhe a quantidade desejada. Neste caso, eu SUGIRO que escolha o máximo de turmas para que possamos ter várias opções.

Escolheu tudo, aí clica em CONFIRMAR.

 $\mathbf{c}$ 

#### **6. Abrirá uma tela para CONFIRMAR INTERESSE.**

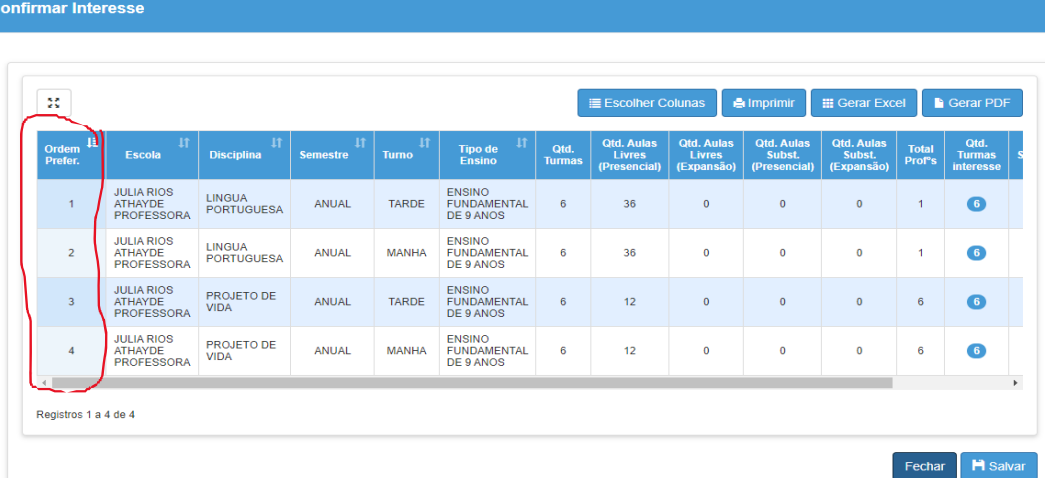

Aqui vai aparecer a ORDEM DE PRIORIDADE DA SUA ESCOLHA. Esta ordem pode ser mudada. é só rolar a barrinha **cinza à direita que aparecerá assim....**

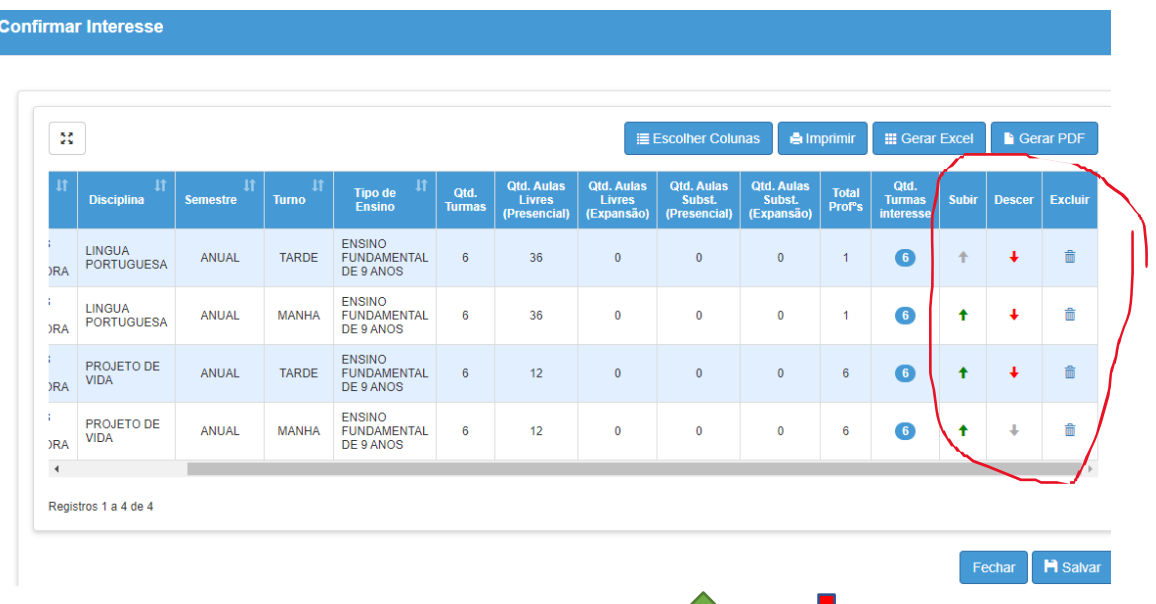

Ш

**Confirma a ordem de prioridade e, caso deseje mudar, é só clicar na ou** 

**naFinalizada sua escolha, clica em SALVAR e**

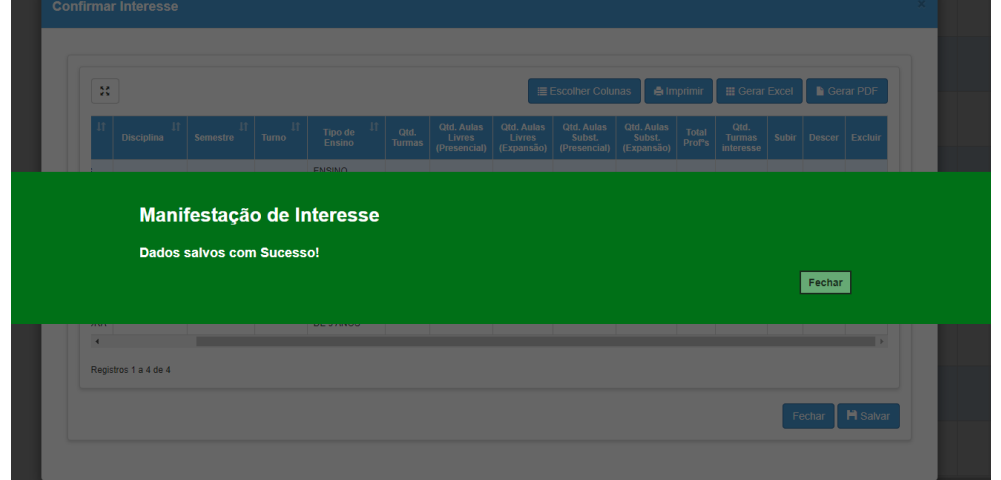

## *PRONTO!!!* **MANIFESTAÇÃO DE INTERESSE CONCLUIDA COM SUCESSO!!!**

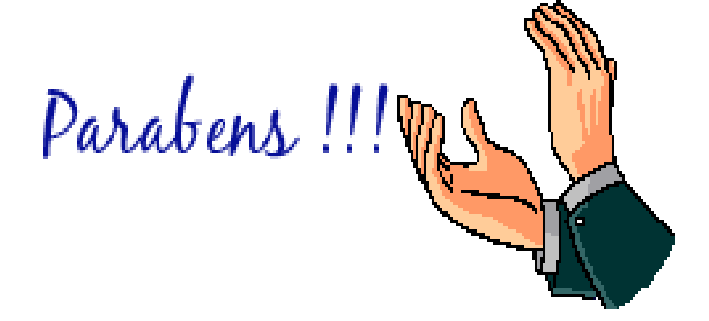